# **West Rusk County Consolidated ISD**

## ONLINE FOOD SERVICE PAYMENTS FOR STAFF NOW AVAILABLE

As a convenience to parents, West Rusk County Consolidated ISD now provides parents an **easy** and **convenient** way for staff members to add money to their food service account. Staff may pay with Discover, MasterCard or VISA credit or debit cards. Our Web Store accepts payments over the internet 24/7. By contracting with RevTrak, a national credit card payment processor, we provide you a secure site for making payments. **Note:** A 4.15% Service Fee will be added to your shopping cart at checkout.

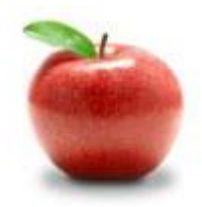

Parents can make payments online while on their home or work computer, any time of the day. It only takes a few minutes to make a payment using a Discover, MasterCard or VISA credit or debit card. The convenience of paying online is further enhanced when parents access the store and see a familiar shopping cart (just like shopping online.)

### **To Make Online Payments:**

- Visit our district website **www.westrusk.esc7.net** and click on **RevTrak Online Payments** or go directly to the Web Store at **westruskisd.revtrak.net**
- Select **Staff Food Service Payments**
- Use your **Discover, MasterCard** or **VISA (Debit or Credit Card)**

### **Please Visit the West Rusk County CISD Website for Future Updates.**

West Rusk County CISD 10705 South Main New London, TX 75682 atlanticiaschools.org

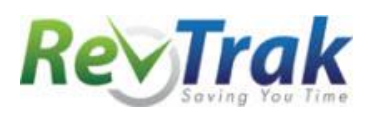

#### **Online Payment Instructions**

- Visit the Web Store at **westruskisd.revtrak.net**
- Select **Staff Food Service Payments**
- Enter payment **Amount, Staff Last Name**, **First Name** & **Cafeteria Number**
- **•** Select Add To Shopping Cart.
- Enter your **email address** and select **I am a new customer, i**f this is your first Web Store payment. Click **Continue**. If you are a **returning customer**, enter your email address and select **I am a returning customer.** Enter your **password** and click **Continue.**
- **New customers** will need to enter their **contact information, create** their **password** and then click **Continue.**
- Select **Continue Shopping** to add additional items to your shopping cart.
- When all items are in your shopping cart, select **Go To Checkout**.
- **Enter** or verify your **billing** and **payment information**. **Create a password** if required.
- Select **Continue.**
- Enter or select **Payment Information**. Deselect **Save this card** if you do not want card information saved to your Web Store account. Select **Verify Info**.
- Payment will be processed and **Receipt** can be viewed and printed. An emailed receipt will be sent to the email address provided during account set up.
- **Logout**

#### **Web Store Links for Additional Information:**

Services \*Web Store Home Contact Us **FAQ** My Account Password Reset Policies Privacy and Security Products

- Contact Us: Request additional information or questions about a payment
- My Account: To look up previous transactions and change address or password information
- Password Reset: To send an email requesting a forgotten password